## <span id="page-0-0"></span>新規施工仕様行の入力

ーは、テキ 施工仕様行は積算データの主となるデータ群で、施工仕様名、工数、使用材料、施工単価表、規格別数量等、積算のための各データと リンクします。

1) JOB モード「新規行作成」(1)をクリックします。

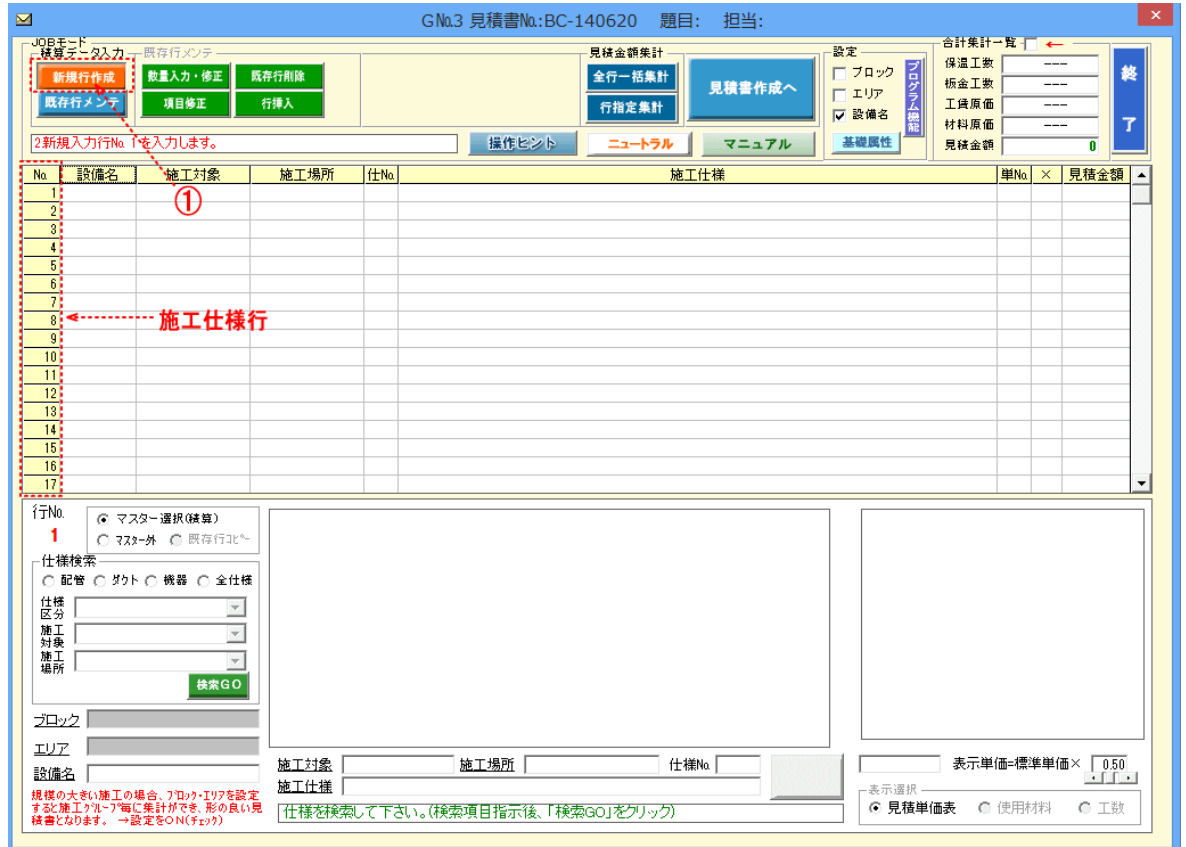

2)仕様検索項目を指示選択①して「検索 GO」<mark>②</mark>をクリックすると、検索に該当する仕様一覧<mark>③</mark>が表示されますので、希望の仕様<mark>④</mark>を 選択して、「記録」6をクリックします。

「記録」をクリックして1行の施工仕様の入力が以下の様に完了します。

入力完了後は次行の入力待ちモードとなります。入力を中止する時は「ニュートラル」ボタンを押して下さい。

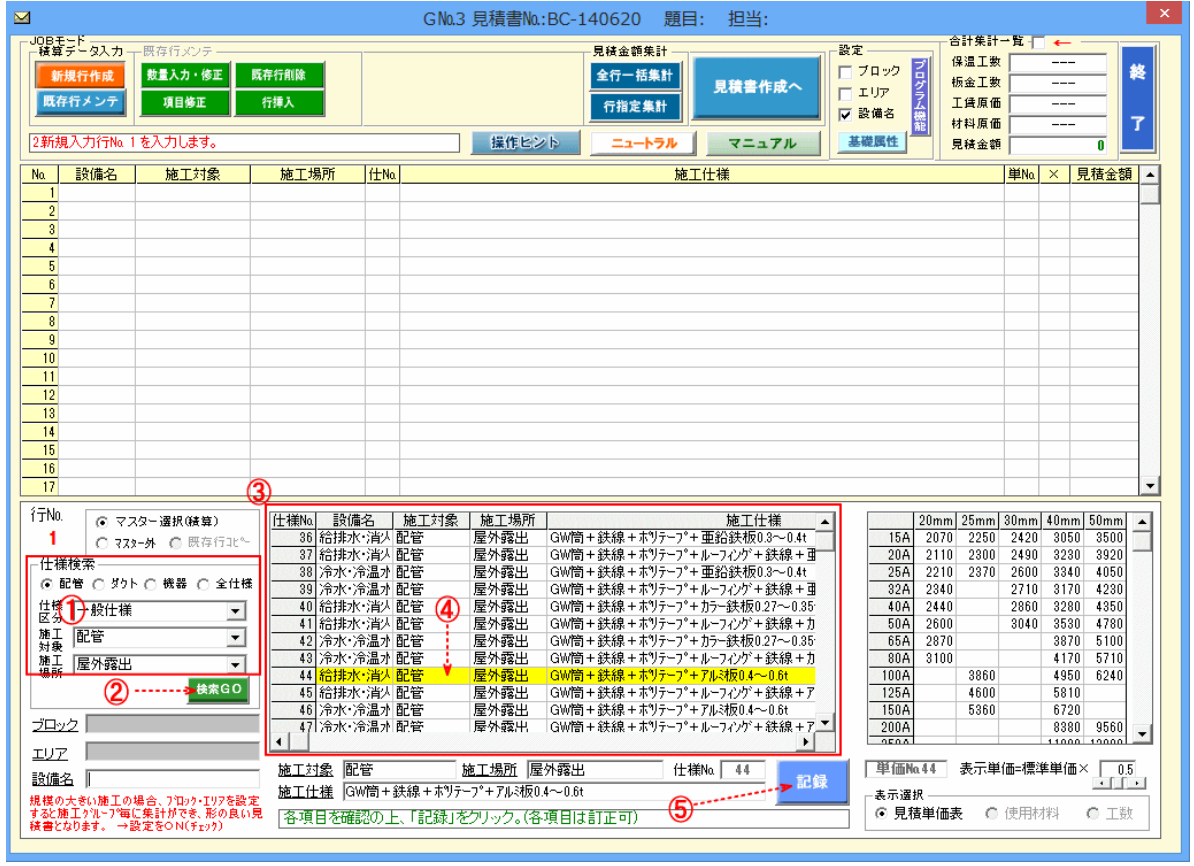

## 施工仕様の転写概要

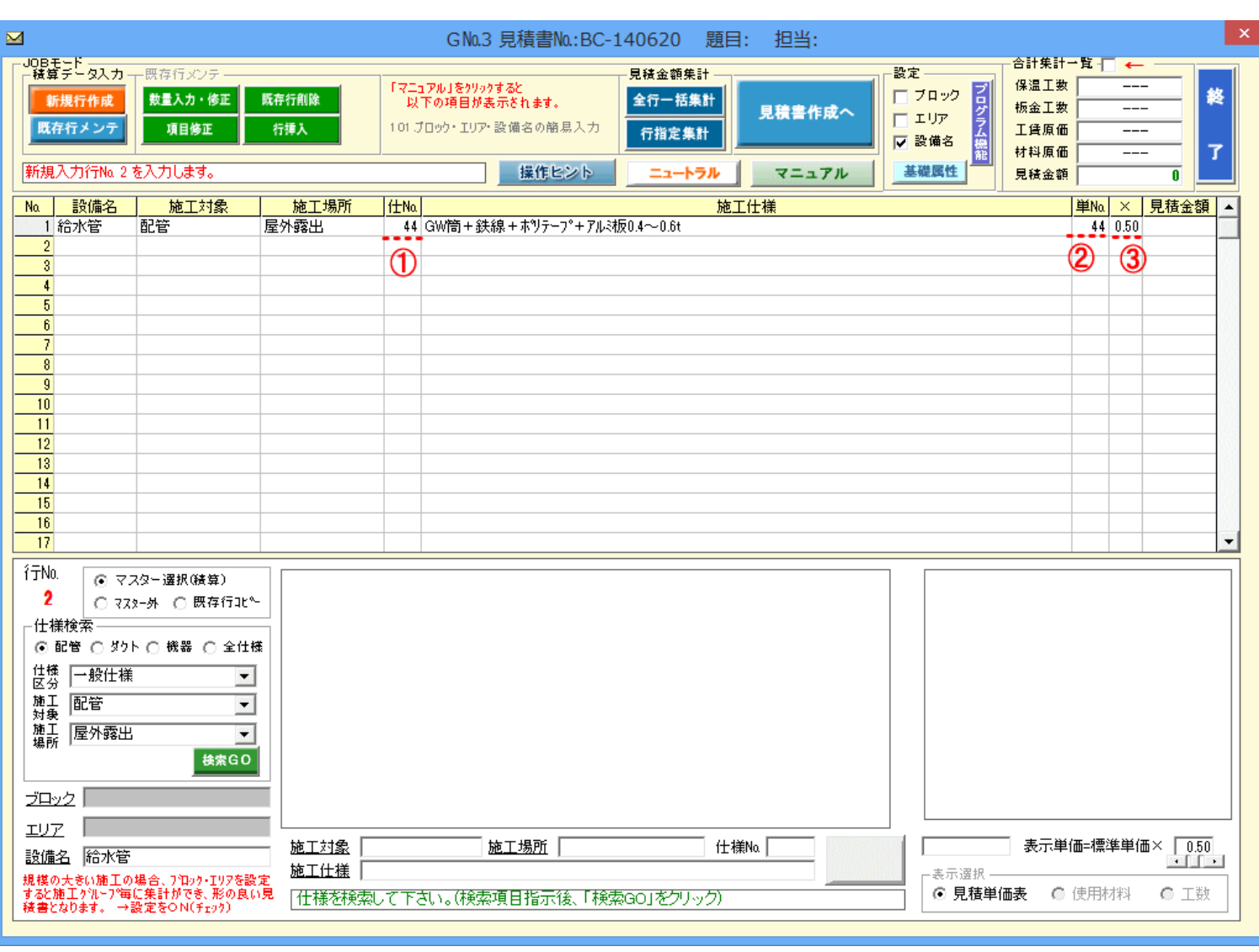

2の④で選択した仕様マスター(ここでは仕様№45)の内容が、この行の積算データ仕様として転送されます。

① 仕様№

引用した仕様マスターの仕様No.が表示されます。

② 単価№

引用する見積単価マスターの単価№が表示されます。

(基礎属性で見積単価の定義が「原価より」になっていても、この単価№は表示されます。)

 $\left(3\right)$   $\times$ 

②の単価表の掛け率が表示されます。

ここでは単価表の掛け率が 0.50 となっていますが、この値は基礎属性で記録されている値がそのまま反映されています。

## マスターデータ登録中の全仕様を表示して施工仕様を入力する。

1) 新規行作成において、「全仕様」(4)を ON にすると、マスターデータ登録中の全仕様表示画面が表示されます。

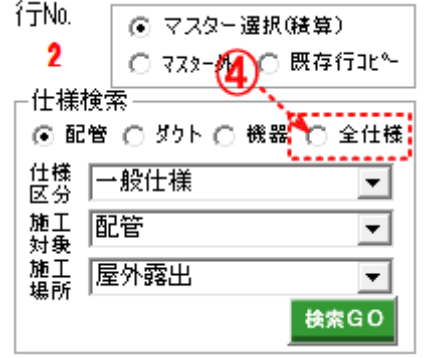

されています

時は6をク

╤  $15A$  $\frac{20A}{25A}$ <br> $\frac{32A}{40A}$ 

 $\begin{array}{r} \hline 50\text{\AA} \\ 65\text{\AA} \\ 80\text{\AA} \\ 100\text{\AA} \\ 125\text{\AA} \\ 150\text{\AA} \\ 200\text{\AA} \\ 250\text{\AA} \\ 300\text{\AA} \end{array}$ 

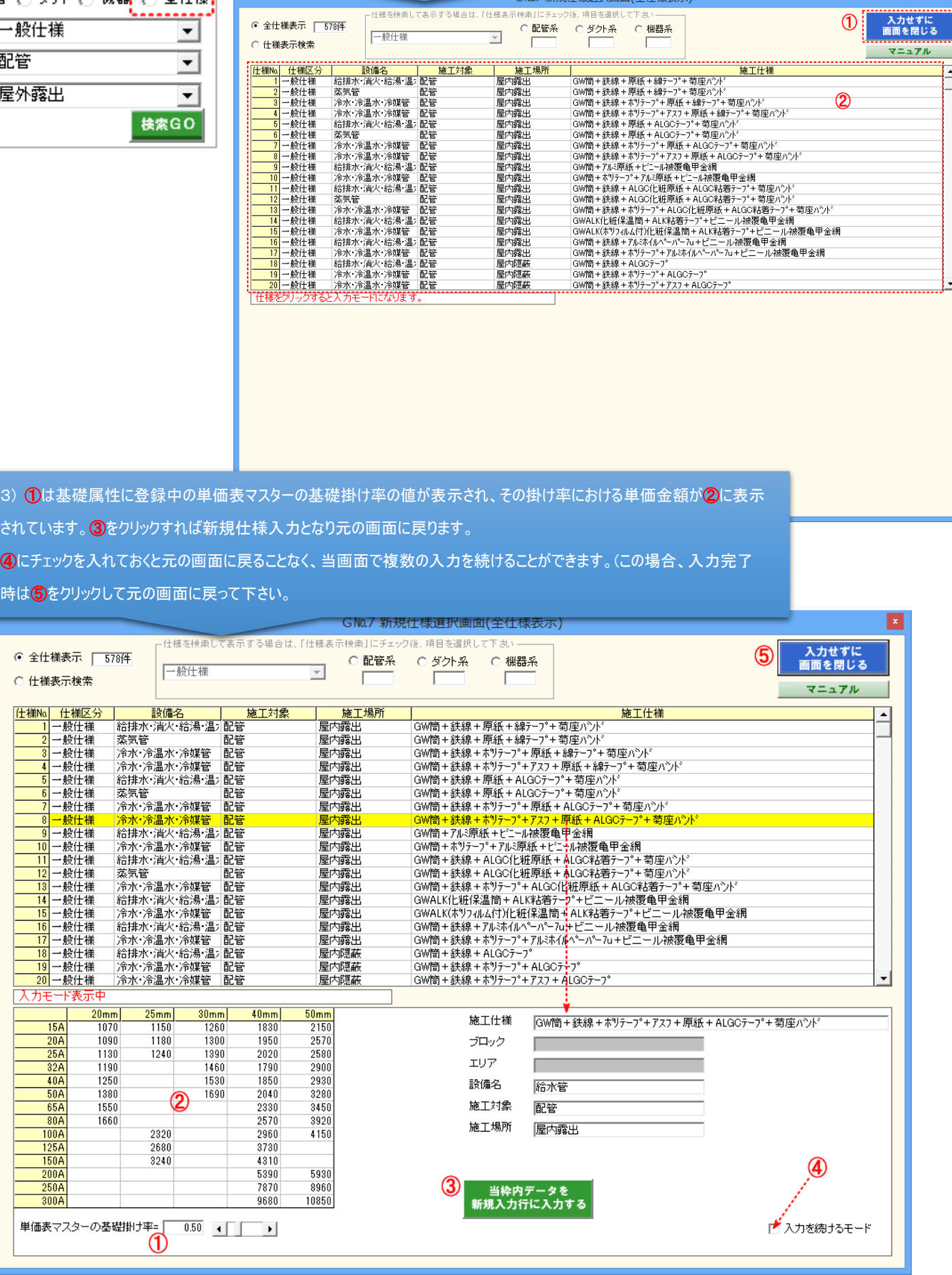

2) 「入力せずに画面を閉じる」1をクリックすると元の画面に戻ります。 該当の仕様②をクリックすると画面下に入力モードが表示されます。

を強調した